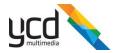

## Certifying using an Activation Key

## How to certify a Cnario application using an Activation Key

If YCD provided you with an Activation Key, you should follow these steps to activate your license:

- Download the CnarioAutoCertificate package using this link: https://certs.ycdmultimedia.com/CertPortal/Files/CnarioAutoCertification.zip
  - a. Some computers will "block" the file from being used as it was downloaded from the internet, to overcome this you should:
    - i. Right click on the file and choose "Properties"
    - ii. In the opened window click on the "**Unblock**" button or check the "**Unblock**" checkbox at the bottom right of the screen

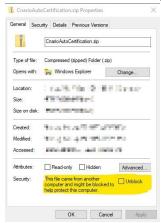

- 2. Unzip the zip file you just downloaded
- 3. Run the application named "CnarioAutoCertificate" as Administrator (from the unzipped folder)
  - a. Right click on the application and select "Run as Administrator"
- 4. In the opened window enter your full name
- 5. Enter your activation key

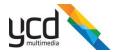

6. Choose which application you are activating (Player or Messenger)

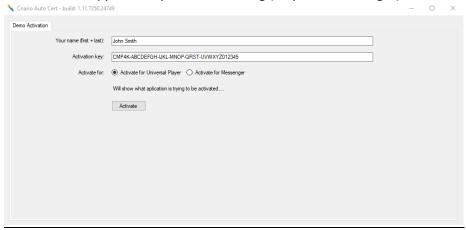

- 7. Click "Activate"
- 8. A message will appear if the activation was successful, your application is now certified and you can go ahead and run the Cnario application
- 9. If the process was not successful for any reason, a message stating as much will appear. Please reach out to <a href="YCD's support team">YCD's support team</a> for further assistance

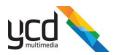

## How to contact YCD

The best way to reach us is through our self-service portal

If you prefer to use phone / email, please see our contact information on our website